# April 2019 e-permitting Release Notes

## All Programs

## **These enhancements apply to all programs. All programs should test.**

• **15830** – Ability to see notifications and associated documents such as permits and acknowledgement letters by reviewers on the Internal side of e-permitting. This will appear on the Notifications Tab.

> **\* 3/25 NOTE:** There is a bug logged that the Permit link should not be there if there is no permit document.

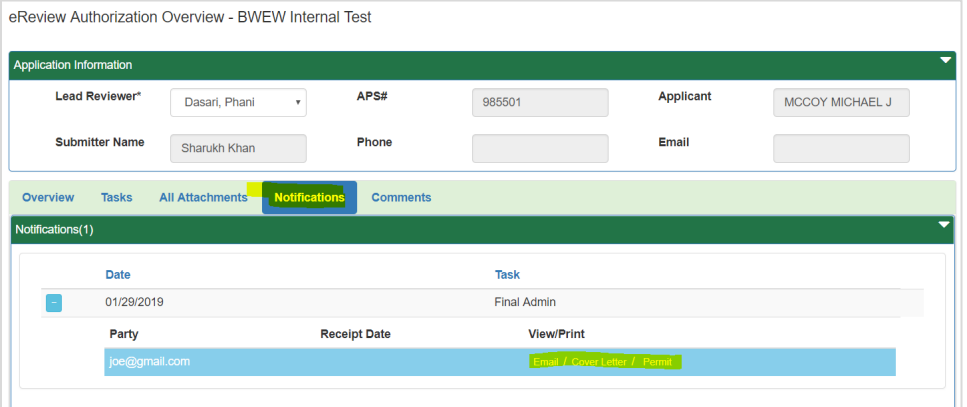

• **772** – Ability to request additional specific fees with a correction notice.

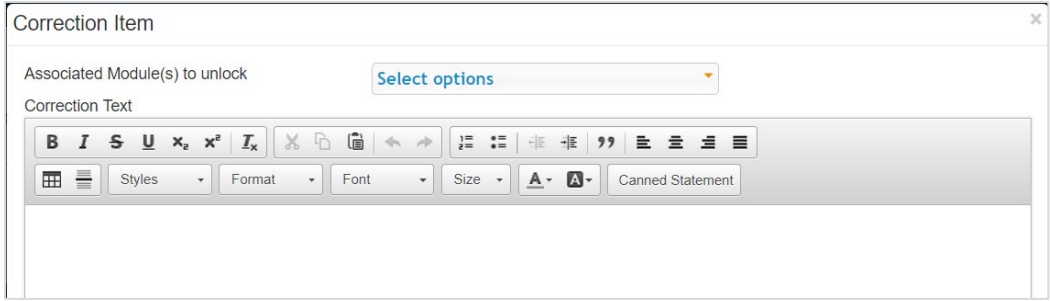

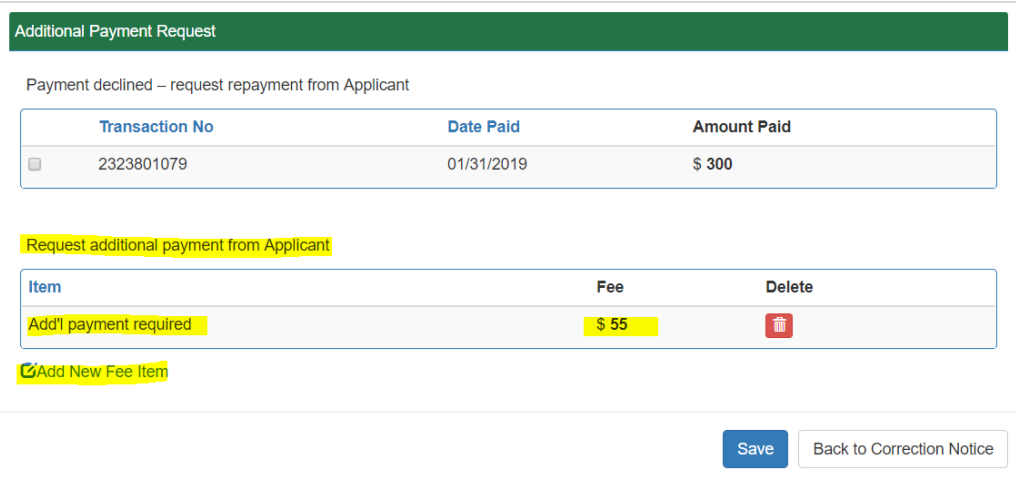

• **17719** – Tasks and task details able to be seen after issuance. Tasks now have a view button to see the task detail in read-only format.

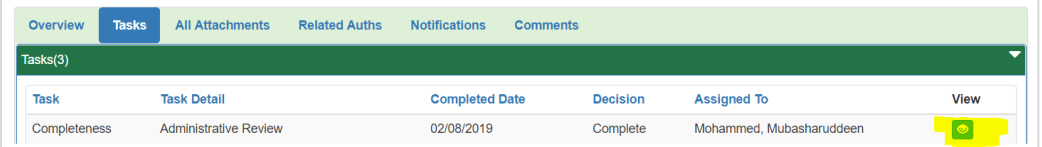

- **816**  Task complete date must be on or before today's date.
- **17310** Do not allow "/" or " $\vee$ " in email address.
- **16720**  Until the application has a final determination (ISSUE, WITHDRAW, DENY); the read only fields from EFACTS (usually in the applicant information area) should load from EFACTS (both internal and external) every time the page is loaded. After final determination, those read only fields should pull from the static e-permitting fields, so the reviewer and user see what the final values were at the time of issuance.

#### Air Quality

• **17300** – Facility information NAICS/SIC – Completeness check verify at least one Primary NAICS and SIC should be required.

#### Asbestos

• **16347** – Ability to copy a notification.

#### Oil & Gas

- **16273** When creating an Alteration, if user selects to alter a renewal, the line items are copied from the New (auth linked to that permit number).
- **15148** In UDOW to UDOW alteration: The only question to be editable by the user is the question regarding coal – all others will be read only (911 emergency address and 3215 question were editable by user).
- **16267** Well plat module attachments won't be copied in alteration.
- **17763** Geologic review can now delete attachments Under Tasks, the UDOW Geologic Review => Edit, UDOW Geologic Review Attachments can be deleted. No longer indicates there is 1 attachment when there is not.
- **17762** Geologic review screen no longer freezes after you click edit on attachments. Under Tasks, the UDOW Geologic Review => Edit, UDOW Geologic Attachments can now be edited. When "edit" is selected, the screen no longer locks up.
- **15149, 15150, 15151**  ESCGP3 new permit numbering.
- **17515** Re-drill doesn't have wellbores.
- **17713** In the applicant information modules for DOW applications, e-permitting is not pulling "Address Line #2" from eFACTS for the OG Additional Address. If a client has multiple OG Additional Addresses as a result of a client merge, e-permitting may not be pulling the correct OG address record. e-permitting will now pull the active OG Additional Address record.
- **17632** On the Internal Dashboard, after the user deletes a permit from the Correction Notice Received grid, the grid refreshes and displays the APS instead of the Permit number.
- **17841** The wellbores should be listed sequentially on the Permit. Auth 5052 did not list them sequentially.
- **17898**  Final sentence directs them to contact Eastern District Office for assistance; should be Northwest District Office, as there is no UDOW/CDOW permitting staff in the EDO.
- **17896** For OG Subsurface (all the DOW permits) the Program Manager sign off task needs to be assigned to the Program Manager and not the permit chief.
- **17821** Subsurface cover letter There is a COMMA at the end of the Address 1 line; that is removed. The operator name is not capitalized and the address is capitalized, which is inconsistent; capitalize all the letters of the operator name.
- **18041** Alterations can be renewed.
- **17890** SURFACE and SUBSURFACE Need a PREPARER role and non-EFA users should not be automatically made a master preparer. PREPARER role should only see and edit authorizations which they are given access to.
	- a) Enter e-permitting as an EFA External User who has a consultant.
	- b) Click the Admin button.

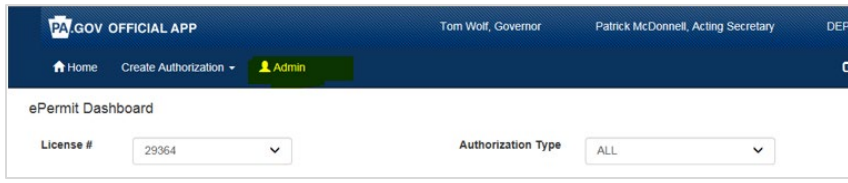

c) The e-permit User Administration Overview page will display:

ePermit User Administration Overview

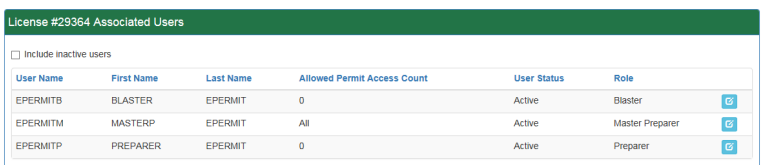

- d) New users will display with a User Status of <No Access>
- e) To create the access for a new user, or to edit the access of any user click the edit button on the right.
- f) The e-permit User Maintenance Page will display:

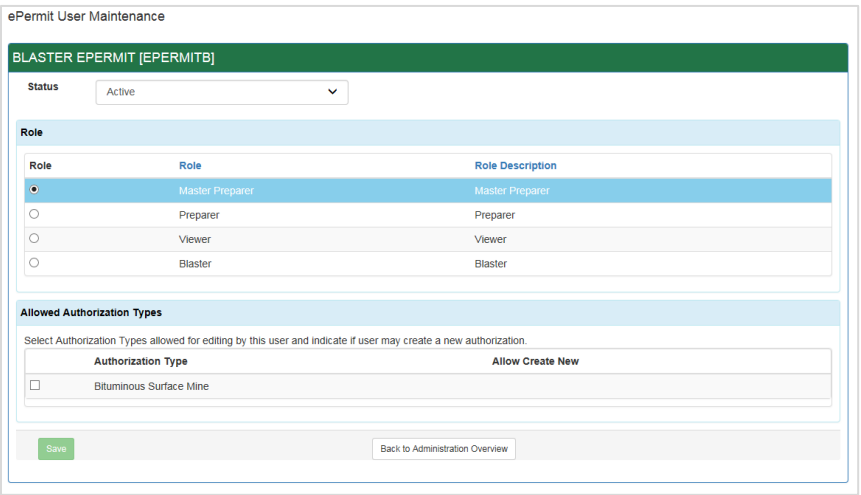

- g) Set the Status to Active (or Inactive for a user that needs to be deactivated).
- h) Select the appropriate Role by clicking the radio button next to the desired Role.
- i) Click the Save button.
- j) From within the e-permitting application, go to the e-permit Dashboard. It is the "home" page. It can be accessed at any time by clicking the Home button.
- k) The EFA may click on the 'Grant Authorization Access' button to the right. Then EFA Authorized users will be listed and the EFA can select which consultant can work with that particular application. Other consultants will not see that application when they log in.

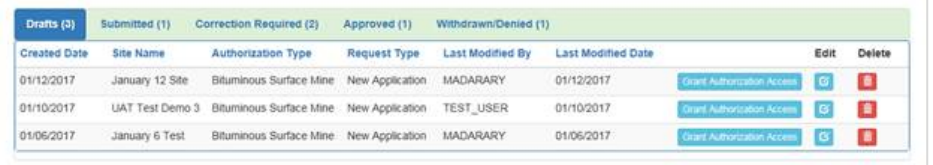

### **BWFW**

- **17596** Application block losing lead reviewer name. Upon completing the Admin Review task and saving it, the Lead Reviewer name was removed from the Application Block. This has been corrected.
- **16720**  Pull read-only fields from EFACTS on every page load.
- **17686** BWEW in structures and impacts grids If multiples of the same are created, and one is deleted, line items in the other are also deleted. The user is also able to pass completeness check as there are no line items associated to that structure/grid.
- **17709** BWEW completeness check not prompting to answer resulted impact question. Prompt added to answer the question to finish the grid.
- **18027** Load to eFACTS and assigned to value in eFACTS incorrect for CCD users--pulling in username instead of assigning e-permitting. Fix completed for the CCD users assigned value.
- **18028** –Correct phone number and email address now provided in notification for CCD user. CCD user contact information displayed on notifications now comes from Greenport not the global table.
- **18044**  CCD user now gets notification email of new submission.
- **18073** TMD was incorrect as it appeared to be pulling from the "Deepest Point" TMD. TVD is pulled from the "Deepest Point" because this is vertically the deepest point of the wellbore. TMD is now pulled from the "Bottom Hole Location (BHL)" as this is where the greatest measured depth will always occur.
- **17890** Added PREPARER role, and non-EFA users are not automatically made a master preparer. PREPARER role should only see and edit authorizations which they are given access to.
	- a) Enter e-permitting as an EFA External User who has a consultant.
	- b) Click the Admin button.

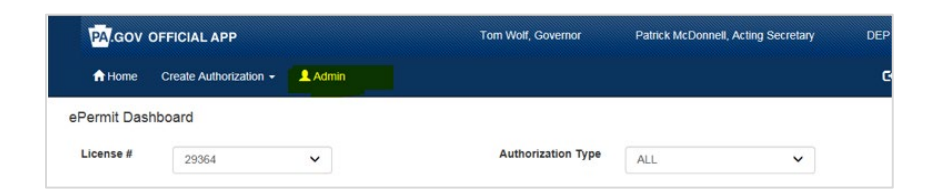

c) The e-permit User Administration Overview page will display:

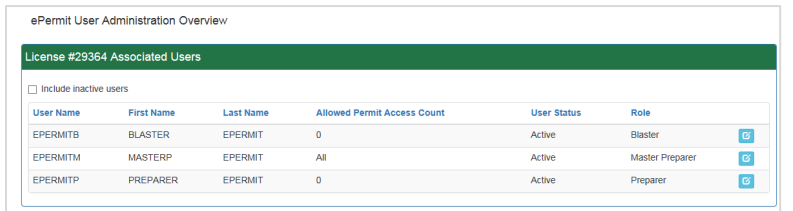

- d) New users will display with a User Status of <No Access>
- e) To create the access for a new user, or to edit the access of any user click the edit button on the right.

f) The e-permit User Maintenance Page will display:

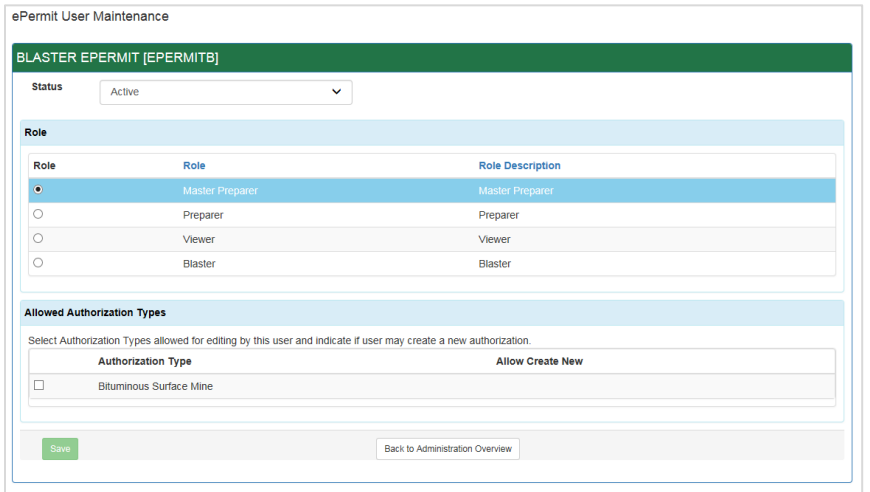

- g) Set the Status to Active (or Inactive for a user that needs to be deactivated).
- h) Select the appropriate Role by clicking the radio button next to the desired Role.
- i) Click the Save button.
- j) From within the e-permitting application, go to the e-permit Dashboard. It is the "home" page. It can be accessed at any time by clicking the Home button.
- k) The EFA may click on the 'Grant Authorization Access' button to the right. EFA Authorized users will be listed and the EFA can select which consultant can work with that particular application. Other consultants will not see that application when they log in.

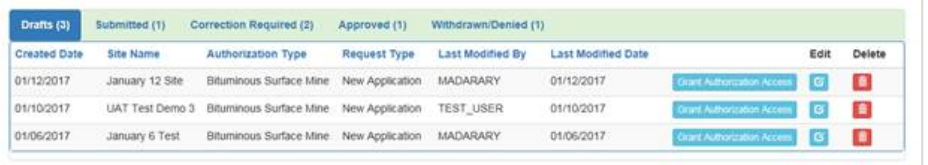

## Mining

- **907** PDG countdown: Added the PDG countdown number or due date to the internal dashboard. This is the master auth for bituminous NEW. If the PDG indicator in eFACTS is 'NO', then 'N/A' is displayed. If the PDG indicator in eFACTS is 'YES' AND the PDG Status is VOID, then 'N/A' is displayed. If PDG indicator in eFACTS is 'YES', AND the PDG Status is 'ACTIVE', the days remaining from eFACTS is displayed.
- **16804** Module names have commas.
- **17790** SF Other ID is populated by PF other ID; not PF ID.
- **2931** If you answer "Yes" to the question, "Do you anticipate using a contractor on this permit?\*" an area expands below the question but there is no text box or further questions. Also, the statement, "\*The Contractor must be licensed within DEP. If the Contractor is not

found, have them contact DEP." appears whether "Yes" or "No" is answered but now it only appears if the answer is "Yes."

## Storage Tanks

• **16326** – Facility Name/Facility ID on header – the Facility Name and Facility ID is on the Authorization Overview and Module pages.